## Requesting Accommodations

In this tutorial, you will learn how to request accommodations in the DRC Online Portal.

1. After logging into the Cal Poly portal, you will select the *Student Accommodations* link, which is at the bottom of the *Single Click Links* menu on the far left side of the screen.

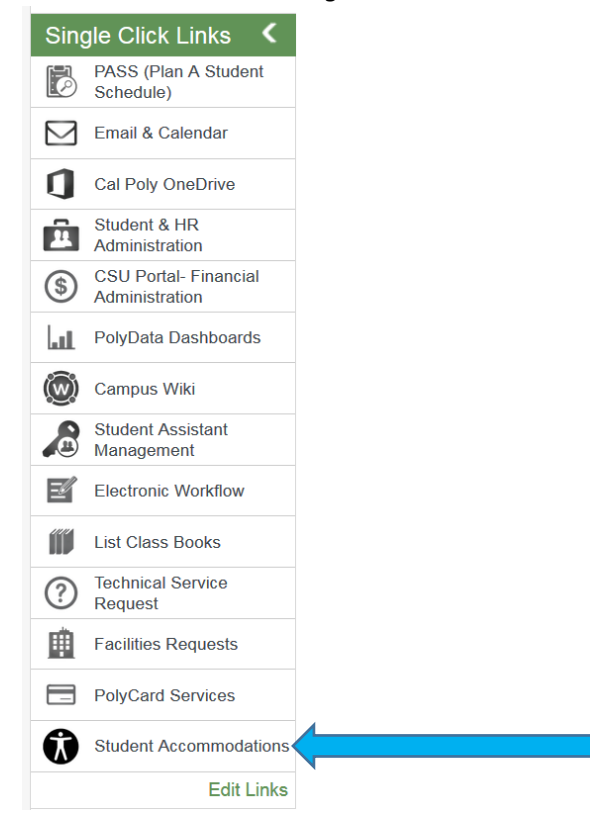

*2.* Doing so will give you access to your *Dashboard* where you may have important messages in the yellow window at the top. In this case we see under Your To Do List, *No Accommodation Requests Found:*

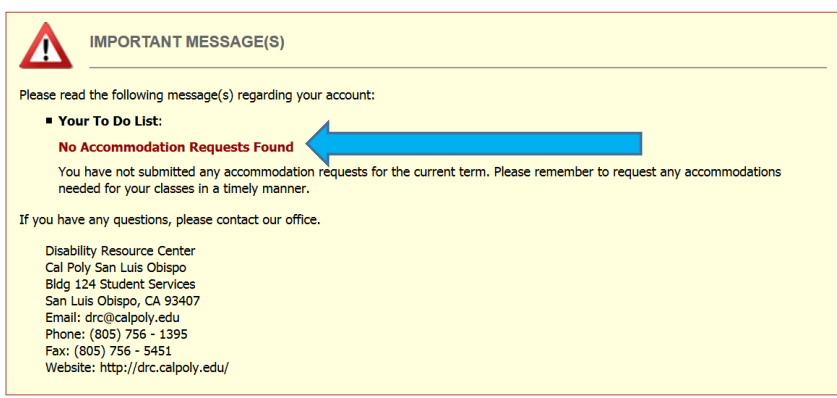

3. We will take care of that by scrolling down the screen to where we'll see a box that says *Select Accommodations for Your Class*:

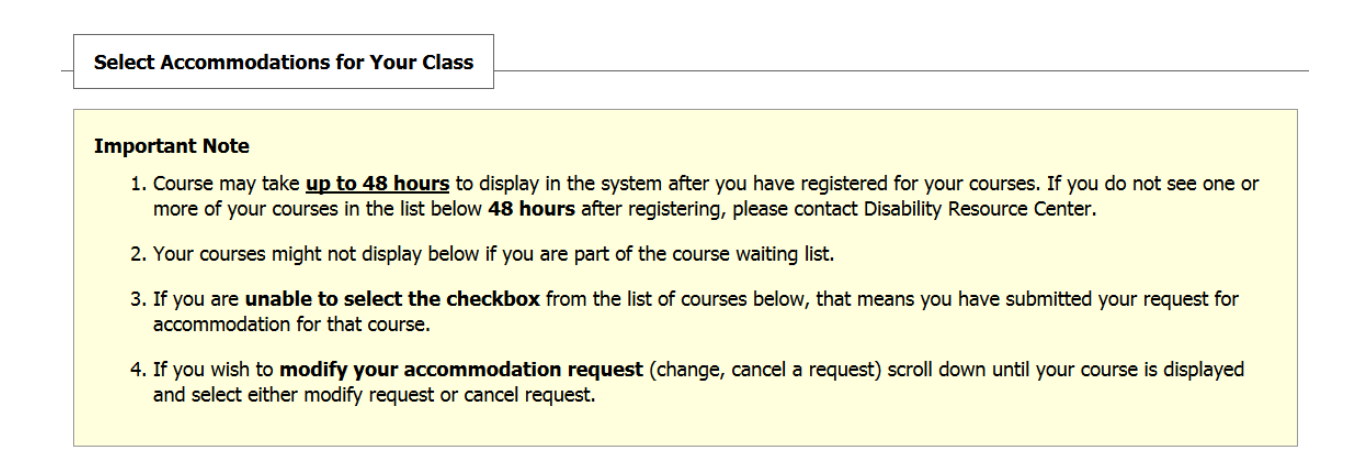

4. Below that we see *Step 1: Select Class(es)*. You should see all of the classes that you're enrolled in for the quarter listed here:

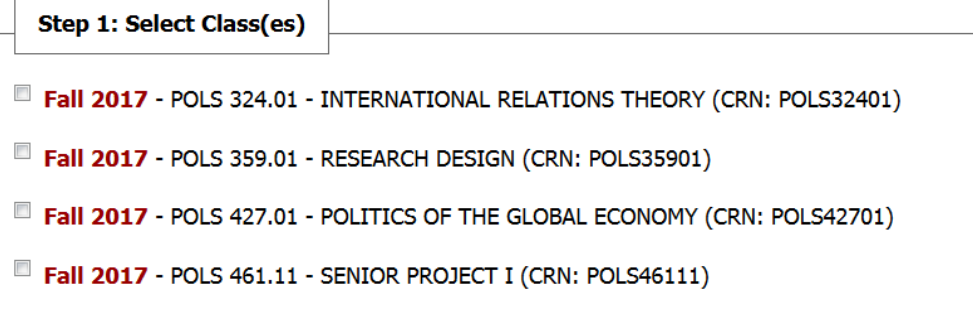

5. You can select all of those classes at once. In this case we'll just select one of the classes, then proceed below that to *Step 2 - Continue To Customize Your Accommodations*:

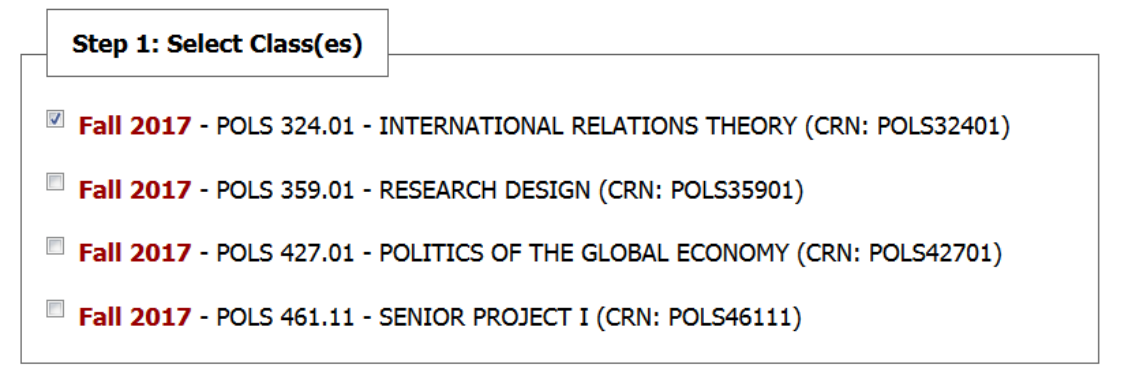

Step 2 - Continue to Customize Your Accommodations

6. This brings us to a page where we'll see our classes listed along with Instructor, Date and Time, Date Range, and Location:

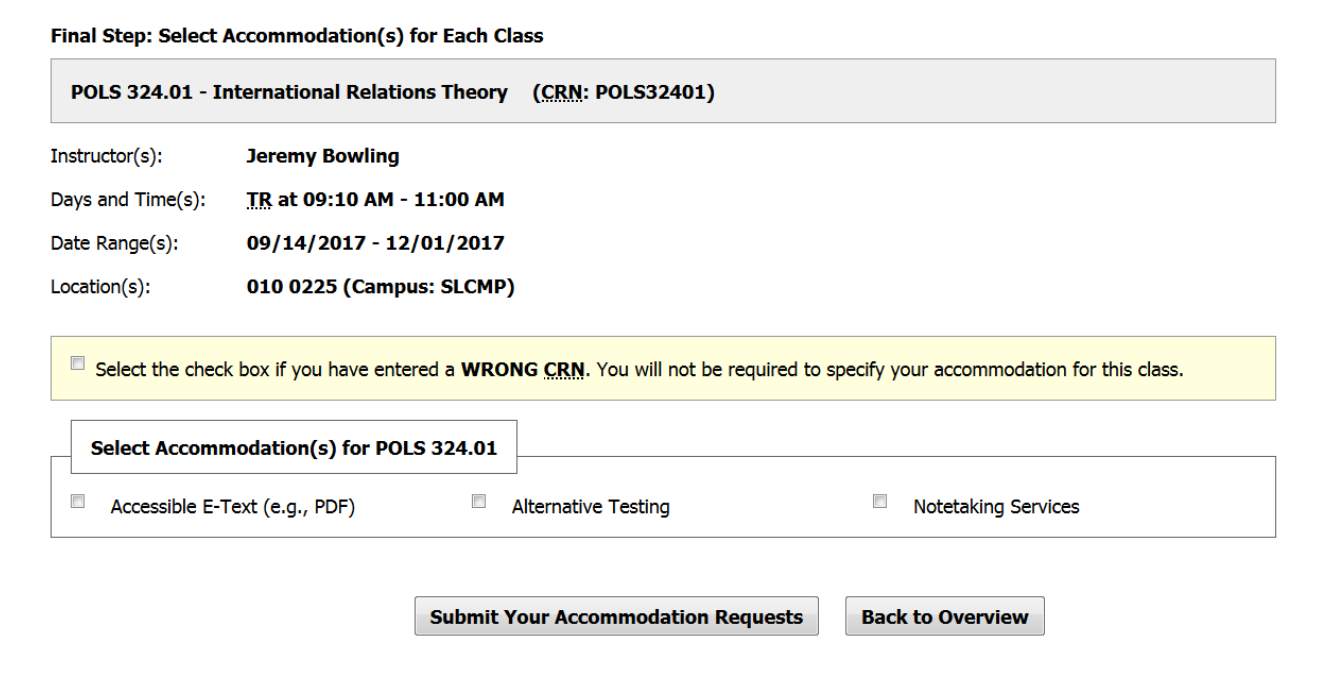

7. Below that, you will see *Select Accommodations for [that particular class]* and your approved accommodations listed here. You can check the boxes next to the ones that you want to use for that class. Then you will click the *Submit Your Accommodation Requests* button.

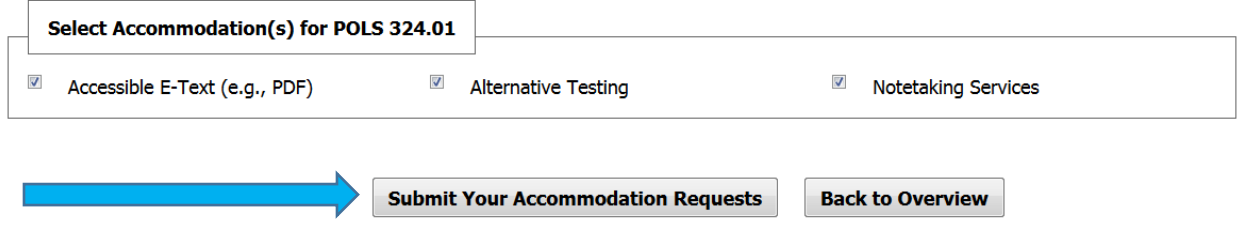

8. You will be taken to a new screen that says *SYSTEM UPDATE IS SUCCESSFUL. System has successfully processed your request*.

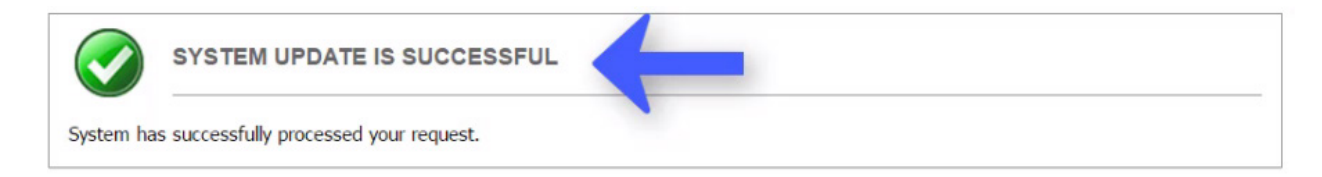

9. If you have any questions about this process, please contact the Disability Resource Center:

## **Disability Resource Center**

Cal Poly San Luis Obispo Bldg 124 Student Services San Luis Obispo, CA 93407 Website[: http://drc.calpoly.edu](http://drc.calpoly.edu/) Email Us: [drc@calpoly.edu](mailto:drc@calpoly.edu) Phone: (805) 756-1395 Fax: (805) 756-5451